# Das wohl umfangreichste MSTS-AddOn-Update aller Zeiten:

Das Servicepack für "Das große Fahrzeugpaket"!

Das Service Pack für das große Fahrzeugpaket ist urheberrechtlich geschützt.

Sie sind nicht berechtigt, die Daten des Servicepacks an Dritte weiterzugeben. Wir machen Sie darauf aufmerksam, dass eine solche Weitergabe oder Verbreitung, Vervielfältigung oder sonstige Verwertung - in welcher Form auch immer - zivilrechtliche Konsequenzen zu Folge haben kann.

#### **Installation**

Zur Installation benötigen Sie die Originalversion vom "Das große Fahrzeugpaket", eine installierte Vollversion vom Microsoft Train Simulator und eine Seriennummer, welche Sie bei der Registrierung Ihres AddOns auf der Webseite www.halycon.de/MyHalycon erhalten.

Die DVD von "Das große Fahrzeugpaket" muss sich im DVD-Laufwerk befinden. Starten Sie bitte dann die Datei "Setup.exe" des Service Pack und folgen Sie anschließend den Bildschirmanweisungen.

#### **Deinstallation**

Die Deinstallation vom Service Pack kann über die Windows-Funktion "Software entfernen" der Systemsteuerung erfolgen. Wir weisen darauf hin, das andere AddOns und/oder Aufgaben nach einer Deinstallation möglicherweise nicht mehr korrekt funktionieren und ggf. neu installiert werden müssen.

#### **Halycon sagt vielen Dank:**

für das Vertrauen und die Geduld unserer Kunden;

German Railroads für die freundliche Mithilfe und Genehmigung;

an die beteiligten Bahnen für die nette Zusammenarbeit und die Genehmigungen; dem tollen Team: **Equinox82, 146Freak, Giovanni, Astauder, Augurex, 151Olli, Sebi, BigBenjy, TS Eastrail** sowie alle hier nicht aufgeführten Helfer. Außerdem Wolfgang (Du weißt schon) für die Motivation, dieses Update zum Abschluss zu bringen: Hoppala, nun ist es da!?

*Wir gedenken unseren leider verstorbenen Kollegen Hibu und Giagl, deren Werke in diesem Update*

*weiterleben. Ruhet in Frieden.*

### **Wichtig:**

Wegen des großen Umfangs des AddOns empfehlen wir die Benutzung des kostenlosen Verwaltungstools TrainStore. Dieses bekommen Sie in der aktuellen deutschen Version stets bei unseren Freunden von **www.German-Railroads.eu**

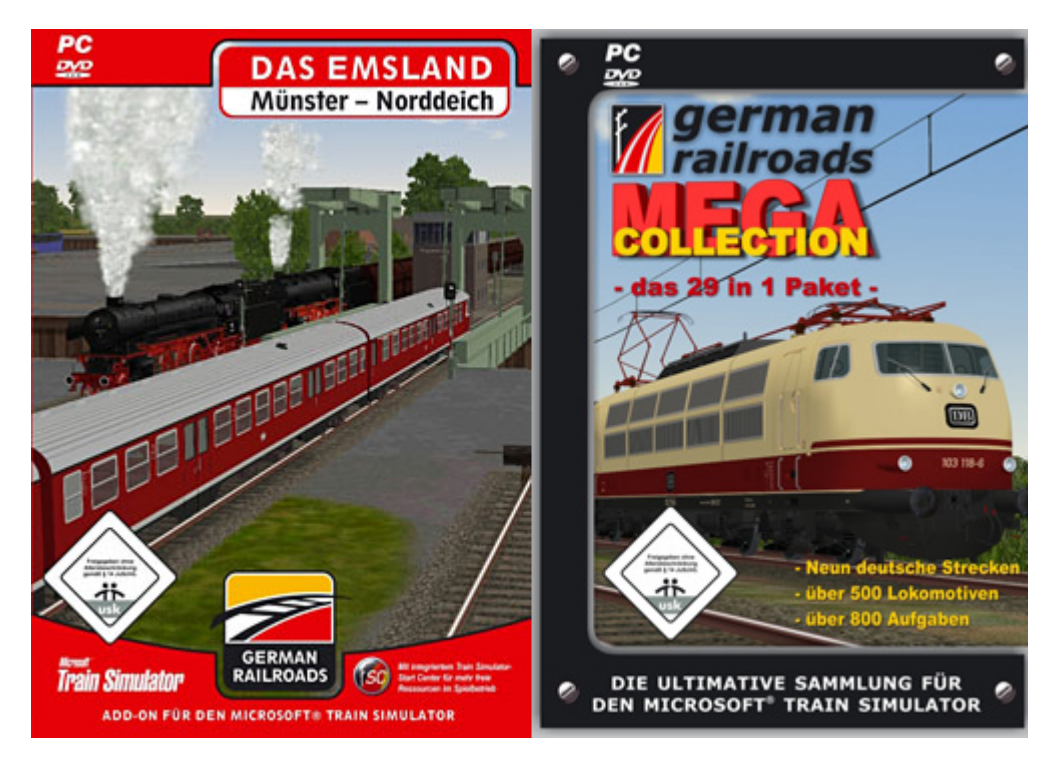

# **Und nun viel Spaß mit den 81 Neuheiten!**

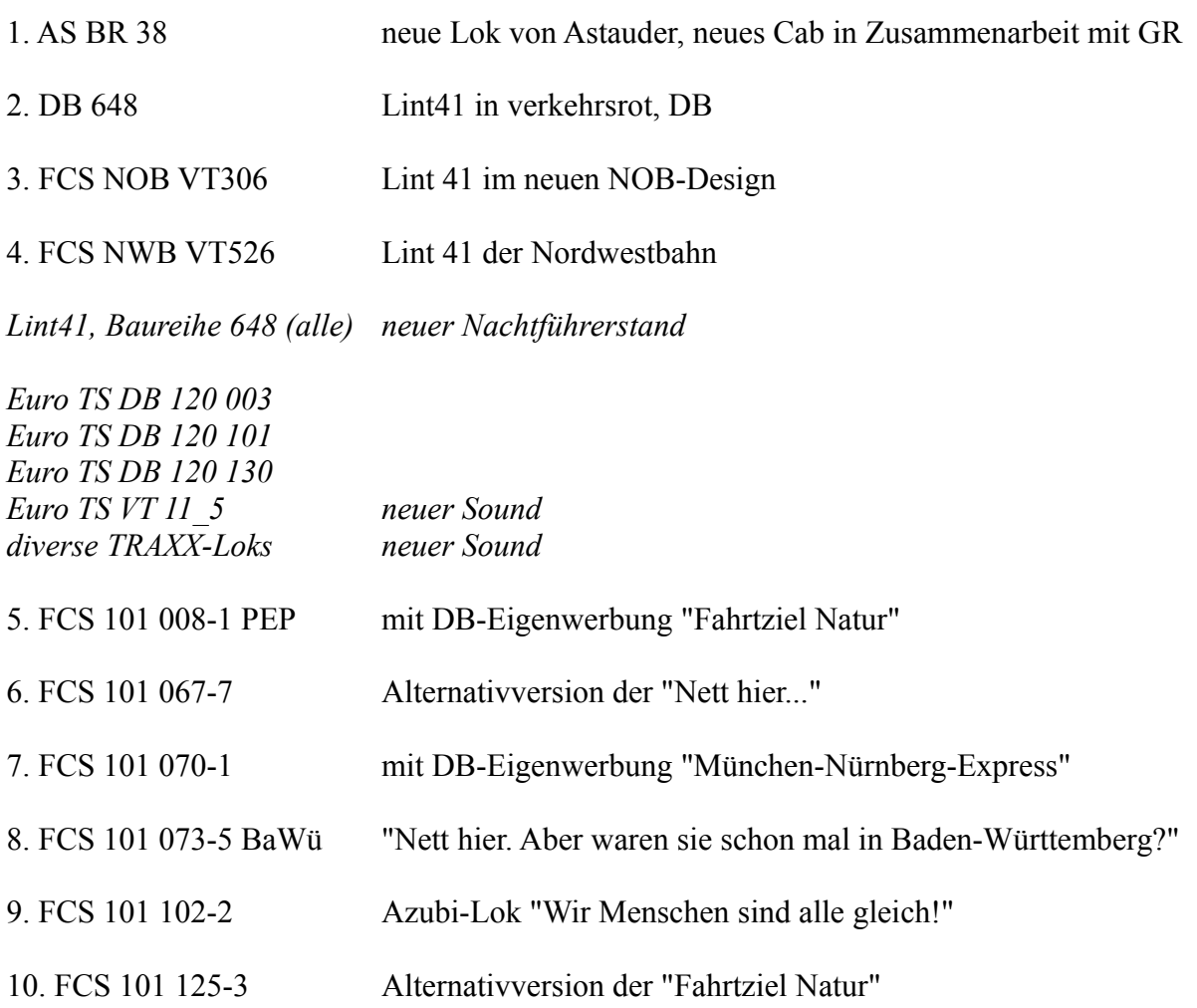

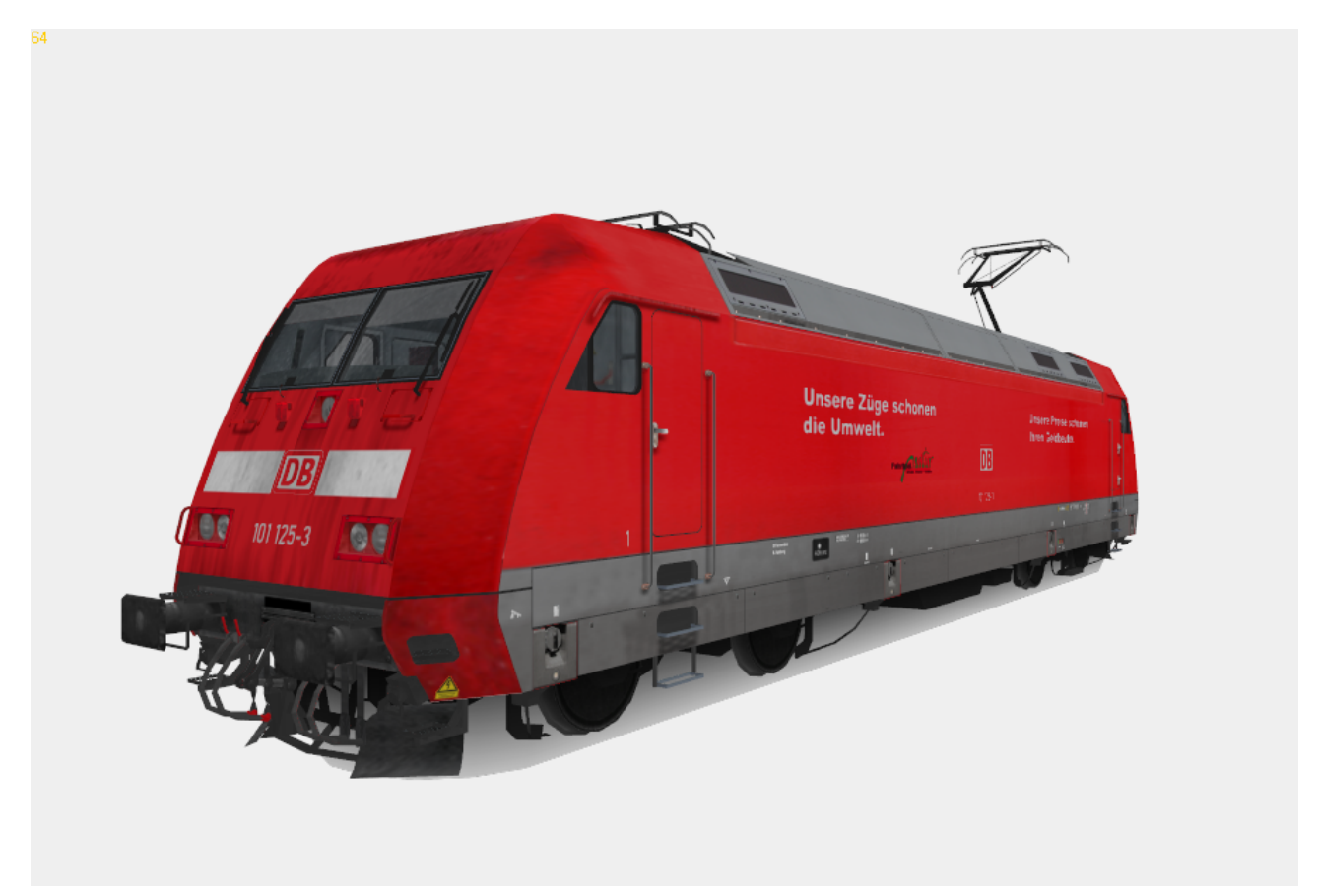

- 11. FCS 101 141-0 Azubi-Lok "Gegen Hass und Gewalt"
- 12. FCS 101 146-9 Halycon-Eigenwerbung (fiktiv)
- 13. FCS 110 315-9 Repaint der 110 in stahlblau, angepasster Epoche IV-Führerstand
- 14. FCS 145 010-5 DB Cargo
- 15. FCS 145 054-3 rot, ohne Logos, schwarze Nummer auf weißen Balken
- 16. FCS 145 059-2 Railion DB Logistics
- 17. FCS 145 072-5 DB (großes Logo)
- 18. FCS 145-CL 011 rot ohne Logos, Lok steht in Diensten der HGK
- 19. FCS 145-CL 206 RBH Logistics
- 20. FCS ME 146-04 146.1 von Metronom
- 21. FCS ME 146-18 146.2 von Metronom, Werbung Niedersachsen
- 22. FCS 152 089-9 Railion
- 23. FCS 152 111-1 Railion DB Logistics
- 24. FCS 185 077-5 Railion DB Logistics
- 25. FCS 185 154-2 rot, ohne Logos, weißer Balken, schmutzig

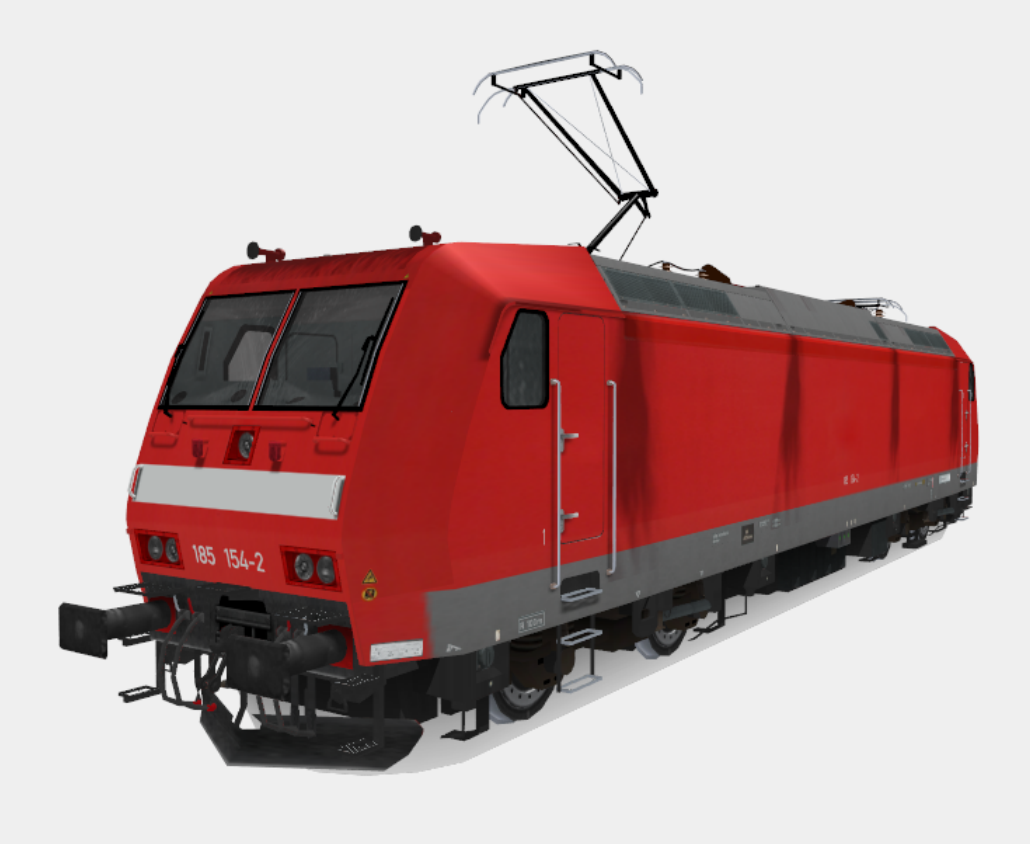

- 26. FCS 185 155-9 rot, ohne Logos, weißer Balken, Crashpuffer
- 27. FCS 185 201-1 neues 3D-Modell der 185.2, Railion, Alternativversion
- 28. FCS 185 233-4 neues 3D-Modell der 185.2, Railion
- 29.FCS 185 279-7 neues 3D-Modell der 185.2, Railion DB Logistics
- 30. FCS 185 365-4 neues 3D-Modell der 185.2, DB
- 31. FCS 185 500-6 Halycon Halycon-Eigenwerbung (fiktiv)
- 32. FCS 185-CL 003 185.1 von Connex, "Sir Reiner"
- 33. FCS 185-CL 007 185.1 von Veolia Transport
- 34. FCS 185-CL 008 185.1 in silber/blau
- 35. FCS 185 CL-009 185.1 der RAG
- 36. FCS 185 515-4 185.1 von Connex
- 37. FCS 185 516-2 185.1 der NOB
- 38. FCS 185 525-3 185.1 der BLS (altes Design)
- 39. FCS 185 526-1 185.1 in silber/blau
- 40. FCS 185 554-3 185.1 MRCE Dispolok, weißer Latz

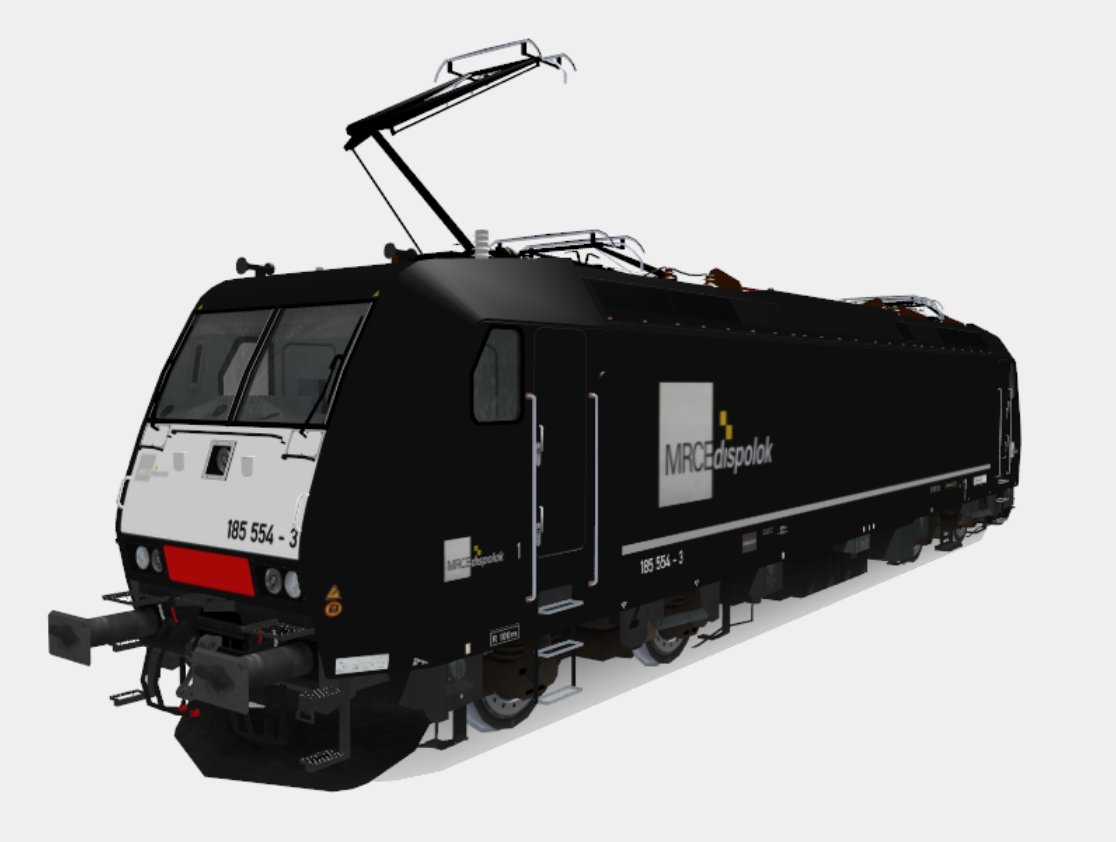

- 41. FCS 185 557-6 185.1 MRCE Dispolok
- 42. FCS 185 562-6 neues 3D-Modell der 185.2, ITL
- 43. FCS 185 575-8 185.2 der HGK, silber/türkis
- 44. FCS 185 577-4 185.2 in silber/türkis
- 45. FCS 185 582-4 185.2 in Auslieferungszustand ohne Logos
- 46. FCS 185 583-2 neues 3D-Modell der 185.2, HVLE
- 47. FCS 185 584-0 185.2 der HGK
- 48. FCS 186 130-0 186 in silber/türkis, steht in Diensten der DB (EC Berlin-Rzepin)
- 49. FCS 186 150-9 ITL 186 im neuen ITL-Design
- 50. FCS 481 002-4 Re 481 der ITL, rot/schwarz
- 51. FCS 481 005-7 Re 481 in rot/blau
- 52. FCS 482 016-3 Re 482 (erste Bauserie) der SBB Cargo
- 53. FCS 482 046-0 Re 482 (zweite Bauserie) der SBB Cargo
- 54. FCS E 484.101 SE MRCE, 4Systemversion Verkehr Schweiz Italien
- 55. FCS 485 003-8 Re 485 der BLS

![](_page_4_Picture_15.jpeg)

![](_page_5_Picture_78.jpeg)

70. SWB Bpmz295 MNE komplettes Wagenset München-Nürnberg-Express

![](_page_5_Picture_2.jpeg)

![](_page_6_Picture_59.jpeg)

## **Noch nicht genug? Wie hätten auch noch ein paar schnellere Züge anzubieten ;)**

![](_page_6_Picture_2.jpeg)

### **Anhang: Zugverbände erstellen**

1. Über "Start" - "Microsoft Games" - "Train Simulator" die "Train Simulator Editoren & Tools" starten.

2. Den "Aufgabeneditor" starten und die Schaltfläche "Datei neu" anklicken, anschließend das dann erscheinende Streckenauswahlfenster bestätigen; beliebigen Namen für eine neue Aufgabe eingeben.

3. Im Auswahlmenü des Fensters "Spielerdienst" die Option "Neu" wählen.

4. Im Auswahlmenü des Fensters "Zugverband" die Option "Neu" wählen.

5. Im sich öffnenden Menüfenster "Auswahl des rollenden Materials" die Lok, die gefahrenwerden soll bzw. den gewünschten kompletten Zug aus dem zur Verfügung stehenden, angezeigten Rollmaterial auswählen und durch Anklicken zusammenstellen.

Achtung: Tender von Schlepptender-Dampflokomotiven werden unter dem Menüpunkt "Waggons (Güter)" angezeigt.

Ist der Zugverband, der auch aus nur einer einzigen Lok bestehen kann, zusammengestellt, ist in die beiden Eingabefelder "Name" und "Anzeigename" ein identischer Name für den Zugverband einzutragen.

6. Die Schaltfläche "Speichern und Beenden" betätigen.

7. Im Auswahlfenster "Dienst-Editor" die Option "Abbrechen" wählen und die Nachfrage mit "Ja" bestätigen.

### 8. Aufgabeneditor schließen.

![](_page_7_Picture_11.jpeg)